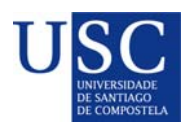

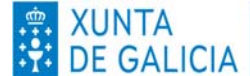

**PROCESO DE PRESENTACIÓN DE SOLICITUDES POSDOUTORAIS NA SEDE DA XUNTA DE GALICIA** 

## **FASE 2**

A).‐Serán os CANDIDATOS os que deberán cumprimentar a solicitude e subir a documentación á sede electrónica da Xunta de Galicia para o que seguiran os seguintes pasos:

#### **PASO 1: ACTIVAR A OPCIÓN DE RECIBIR BORRADORES NA SEDE ELECTRÓNICA**

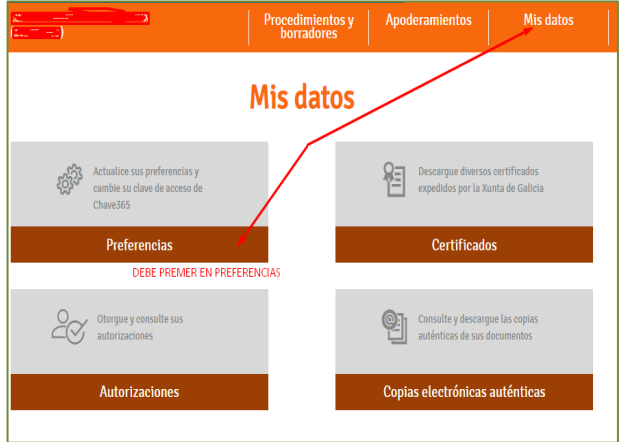

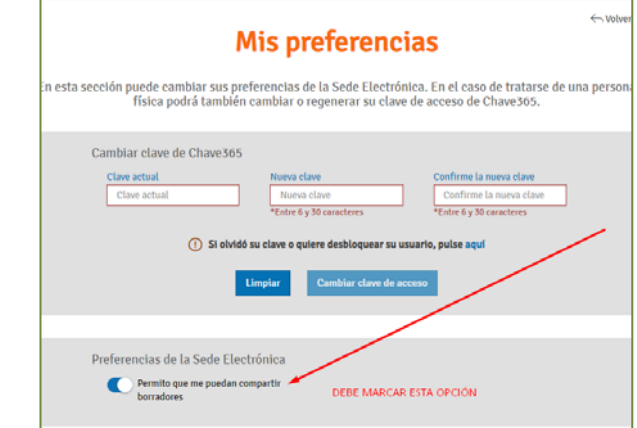

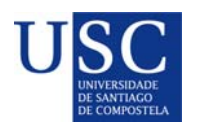

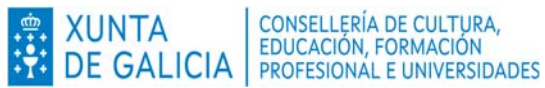

#### **PASO 2: INICIAR A SOLICITUDE NA SEDE ELECTRÓNICA**

1. Debe acceder á Sede electrónica da Xunta de Galicia no buscador poñer o código do procedemento **ED481B** (Para acceder ao procedemento debe premer dito código).

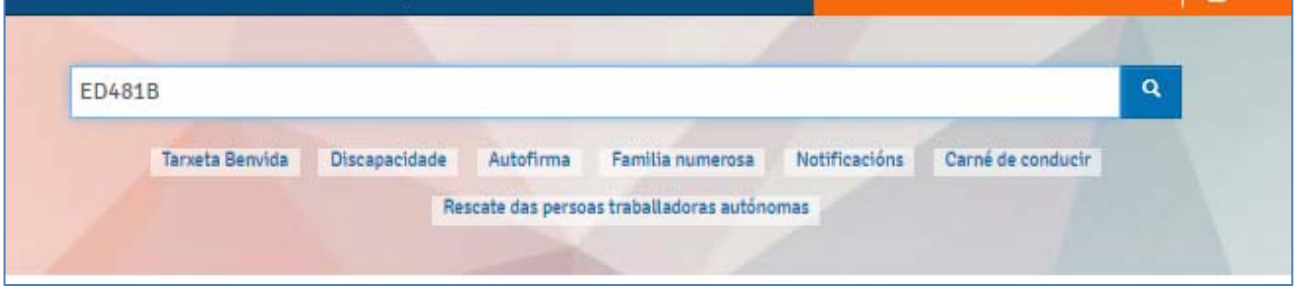

2. A continuación debe premer en: Tramitar en liña.

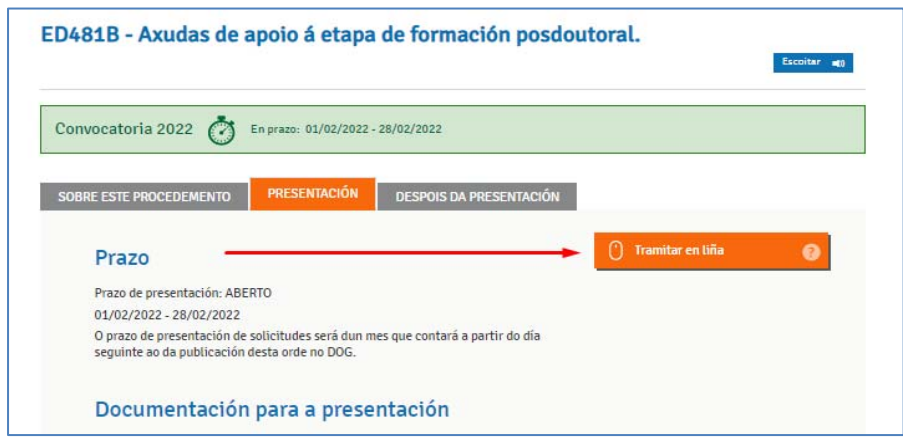

- 3. Debe identificarse coa chave 365 ou ben co Certificado Dixital
- 4. Cumprimentar os seguintes datos na pantalla de solicitude:

#### **a. DATOS DA ENTIDADE SOLICITANTE** (*cubrir tal e como está na seguinte imaxe*)

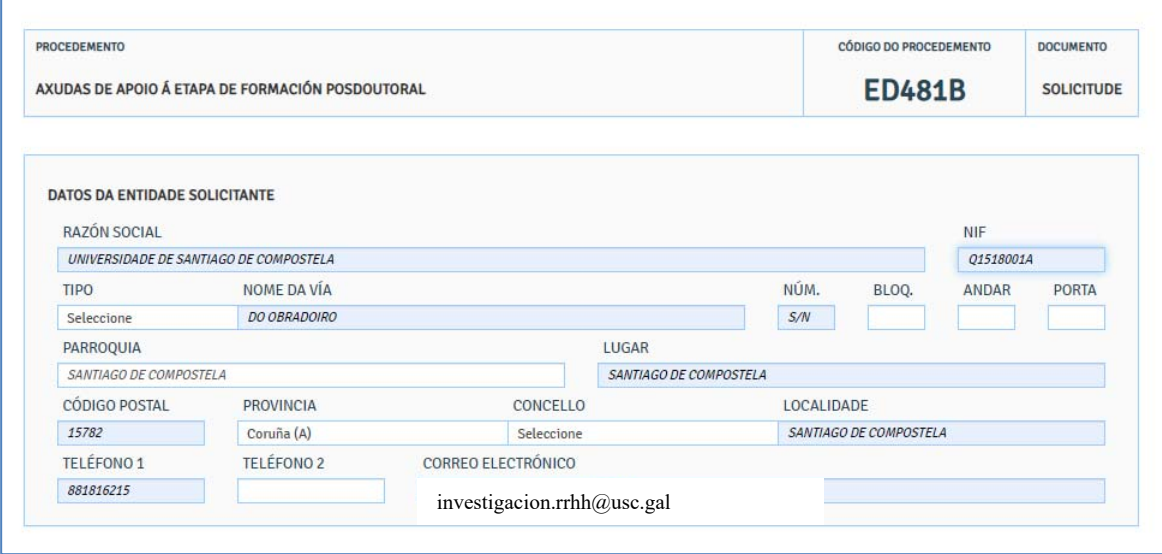

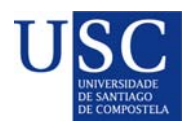

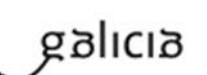

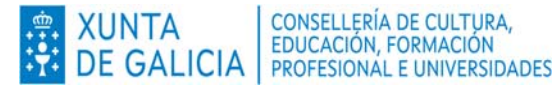

### **b. E NA SÚA REPRESENTACIÓN (Non debe cumprimentar nada)**

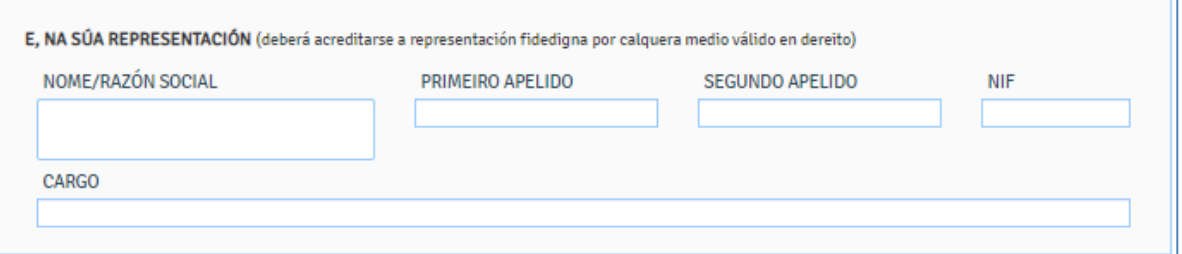

#### **c. DATOS PARA EFECTOS DE NOTIFICACIÓN** *(cubrir tal e como está na seguinte imaxe*)

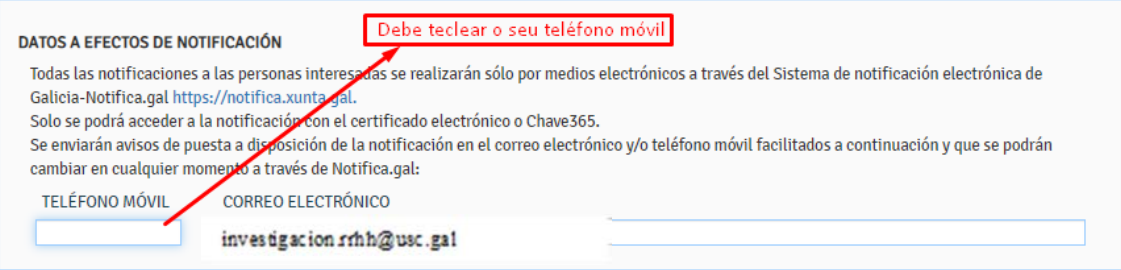

#### **d. DATOS DA PERSOA CANDIDATA A SER DESTINATARIA DA AXUDA** *(Este apartado debe ser cuberto cos datos persoais do/a candidato/a*)

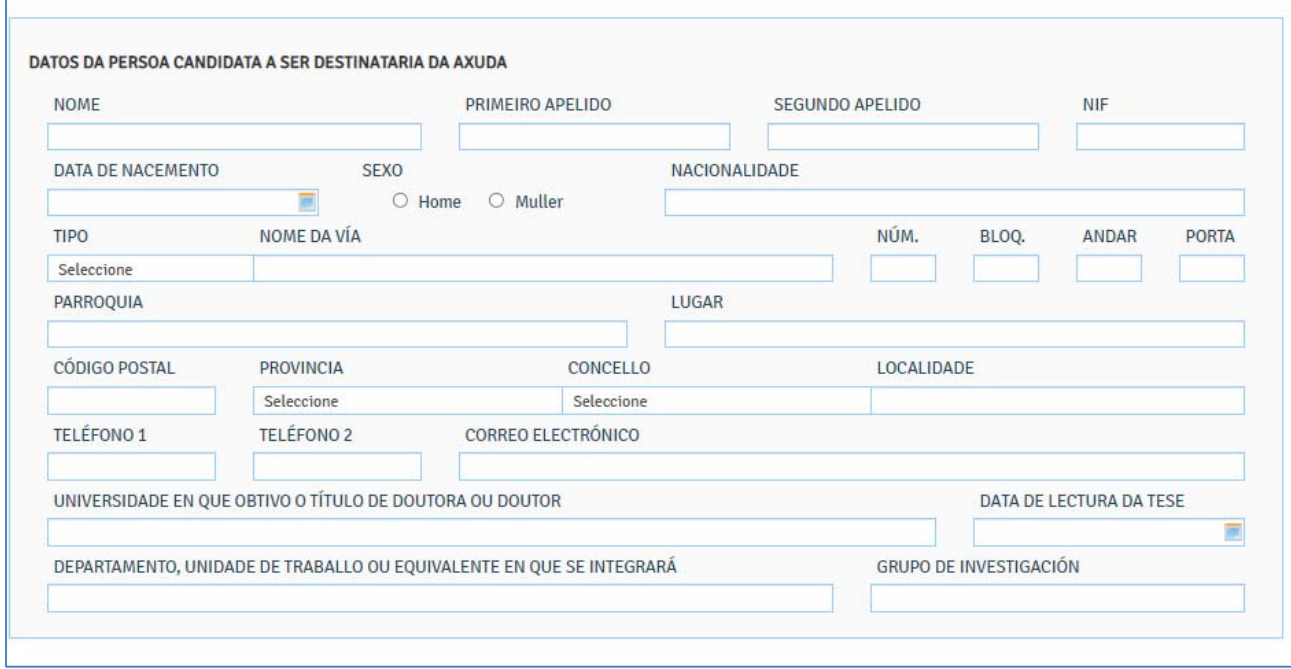

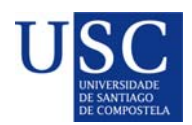

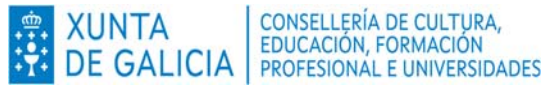

#### **e. A PERSOA REPRESENTANTE DECLARA** *(Este apartado debe ser cuberto segundo a imaxe*)

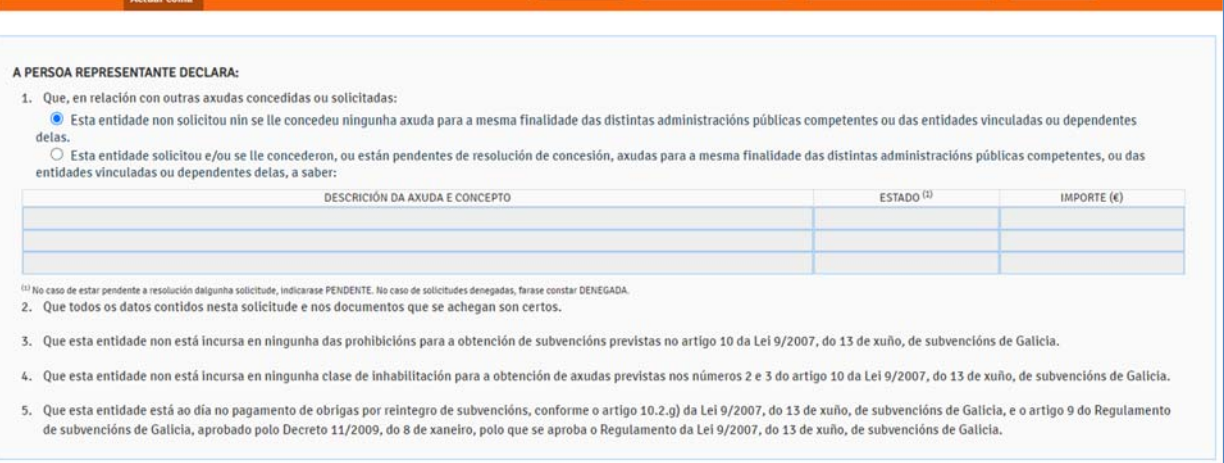

## *f.* **DOCUMENTACIÓN QUE SE PRESENTA OU SE DECLARA ESTAR EN PODER DA ADMINISTRACIÓN ACTUANTE***.( Débese marcar a documentación que se presenta.)*

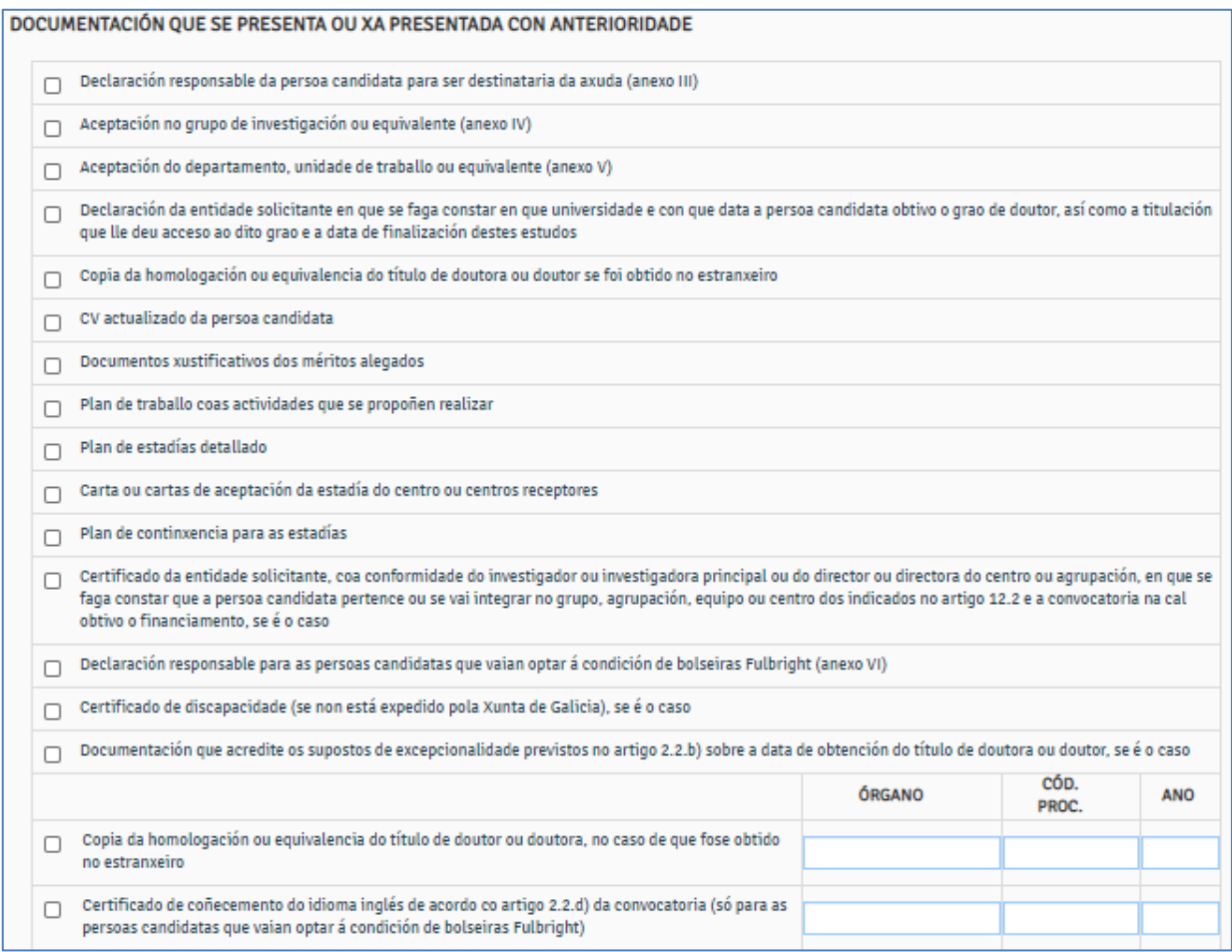

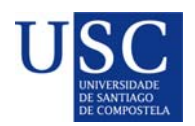

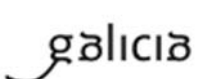

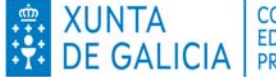

#### *g.* **COMPROBACIÓN DE DATOS.(** *recomendase autorizar a consulta.)*

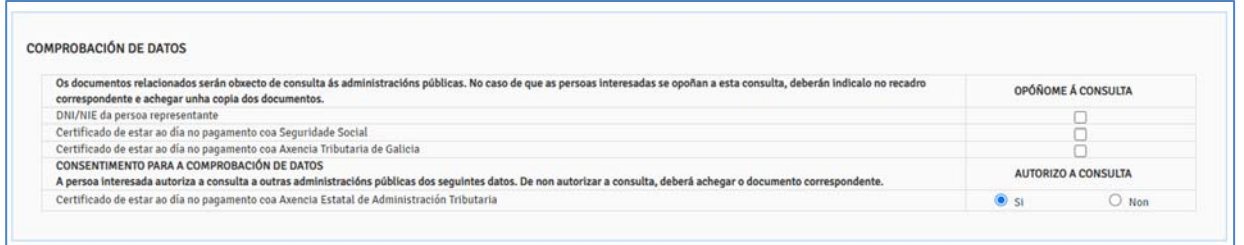

#### **PASO 3: ANEXADO DE DOCUMENTACIÓN**

A continuación debe PREMER en **GARDAR** (se nese momento non quere anexar a documentación) ou en **CONTINUAR** (se a continuación quere anexar a documentación).

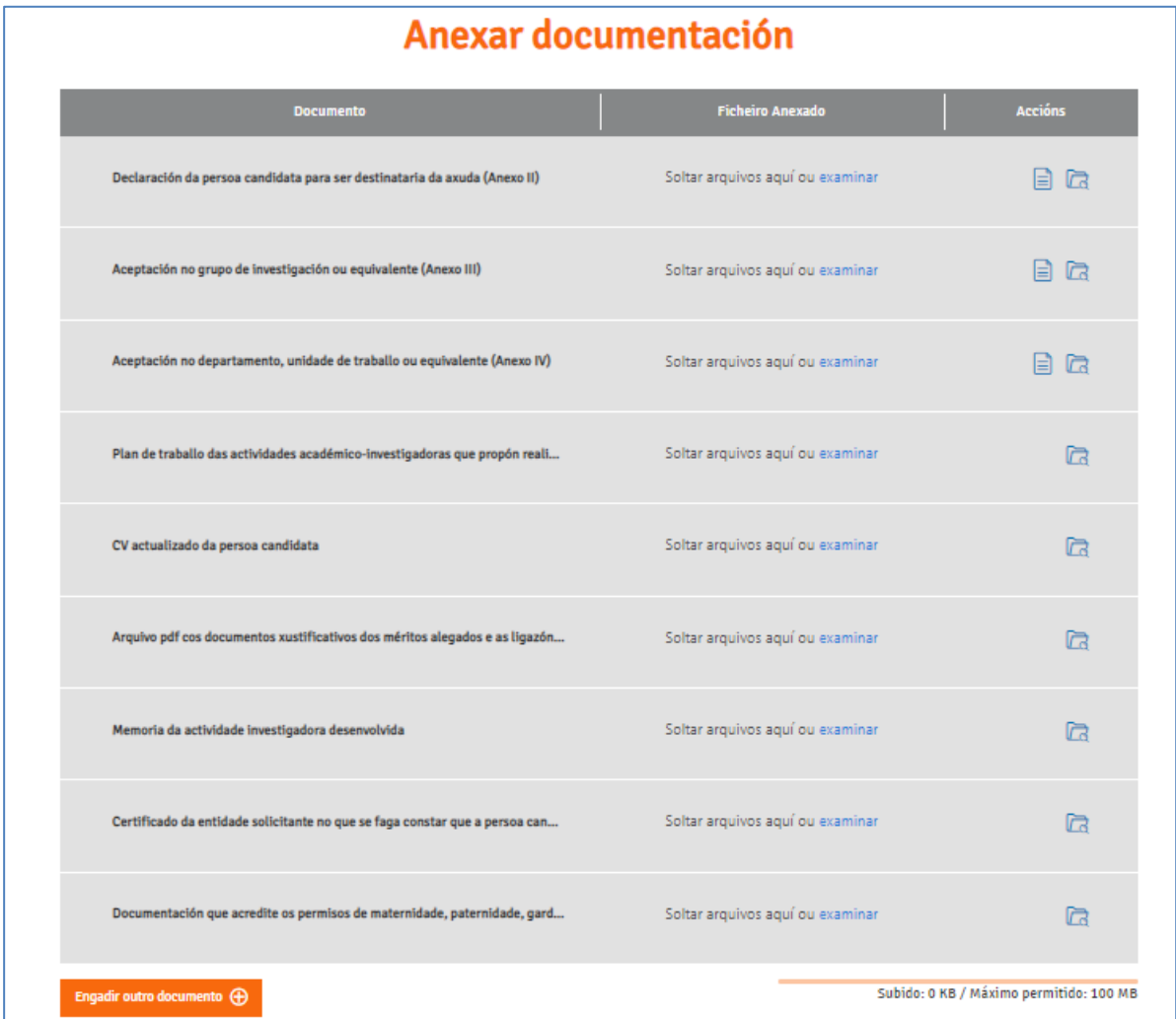

Para iniciar o anexado de documentación debe premer no botón **CONTINUAR**, ata a páxina de "Anexado de documentación "onde aparecerá a lista de documentos a anexar, a partir de ai deberá proceder a subir os seus documentos.

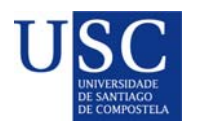

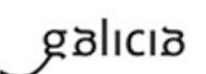

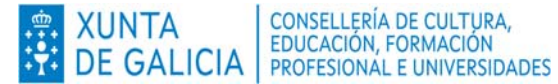

**MOI IMPORTANTE**: Recoméndase que os documentos estean en formato pdf. Que o título sexa curto, sen acentos, sen barras e sen comiñas e deben ser nomeados co seu primeiro apelido e nome + tipo de documento. **Exemplo: SuarezManuel\_AnexoIV.pdf.**

Completada a achega de documentos e o momento de **COMPARTIR BORRADOR.**  No caso de que a súa solicitude non estea completa pode saír da presentación e recuperala mais adiante para acabar de completala dende o apartado "os meus borradores" para posteriormente compartir dito borrador.

# **EN NINGUN CASO PREMER SOBRE ASINAR E ENVIAR**

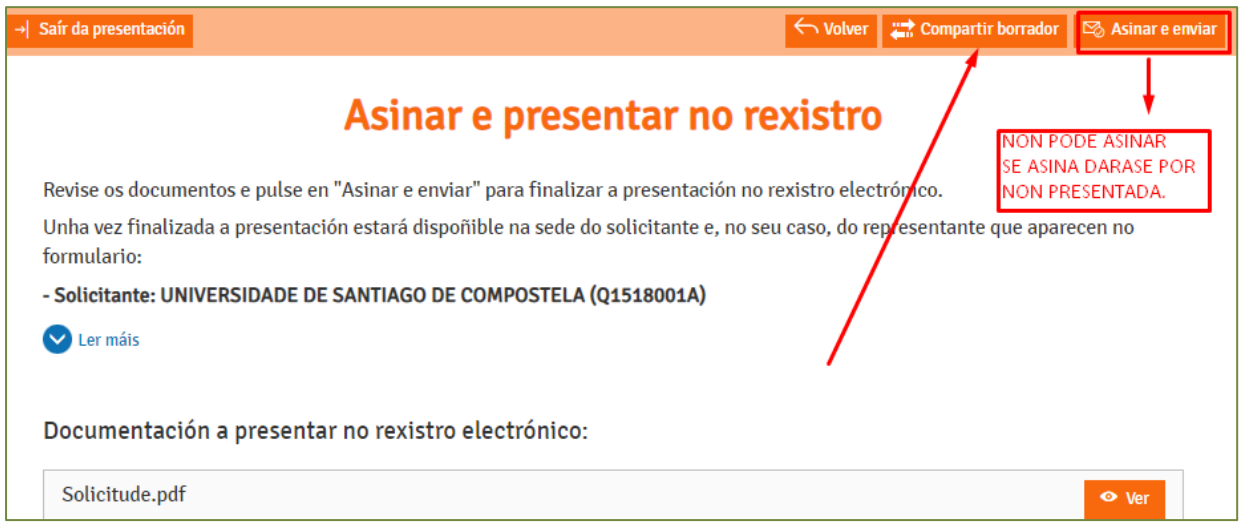

Debe compartir coa USC, como aparece na seguinte imaxe:

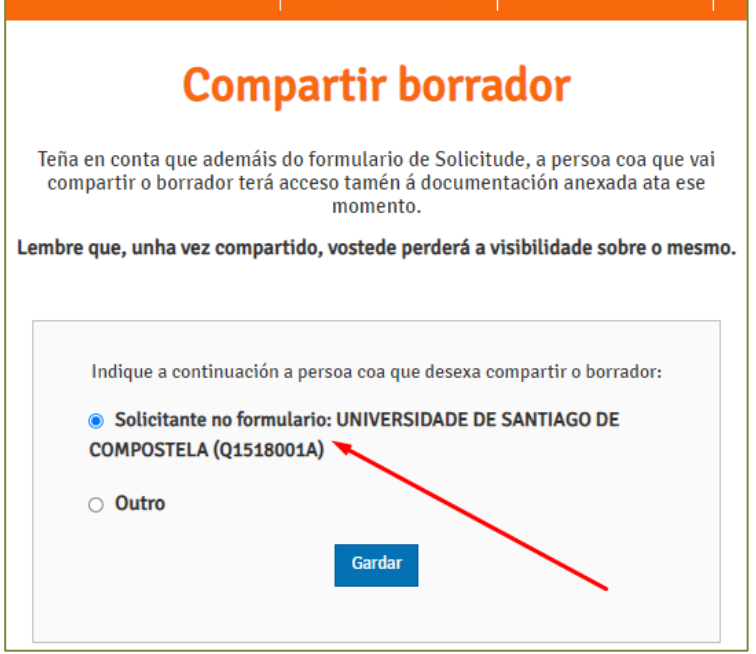

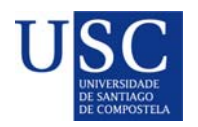

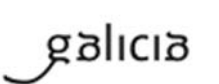

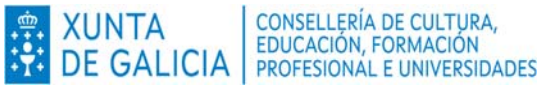

Logo da revisión dos documentos subidos polas persoas interesadas, podería ocorrer que se detectase que o documento subido non é correcto ou porque se teña que emendar algún erro, polo que se podería de novo **compartir/devolver** o borrador á persoa candidata posdoutoral da solicitude, para que cando o teña solucionado nola volva a compartir.